## . **Panduan Penggunaan sister (Agustus 2023)**

**1. Masuk ke sister.polsri.ac.id** dan lanjutkan dengan Langkah nomor 2 dan seterusnya. Boleh juga langsung ke **sister.kemdikbud.go.id** dan lanjutkan dengan Langkah nomor 4 dan seterusnya.

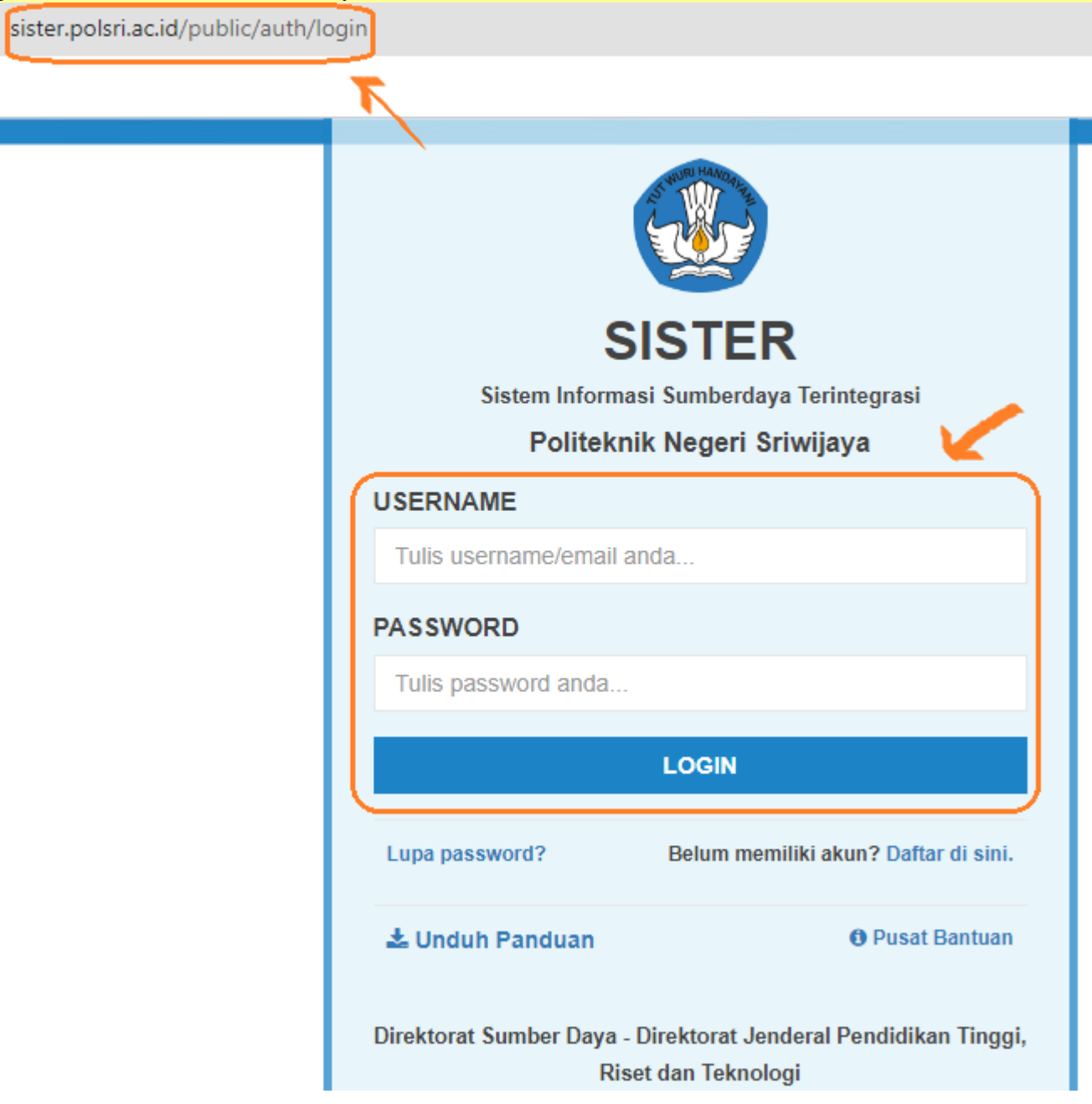

**2.** Login dengan **akun sister** yang kita gunakan selama ini. Kalau lupa, gunakan menu **Lupa password**. Setelah Login, klik tombol biru "**Arahkan Saya**".

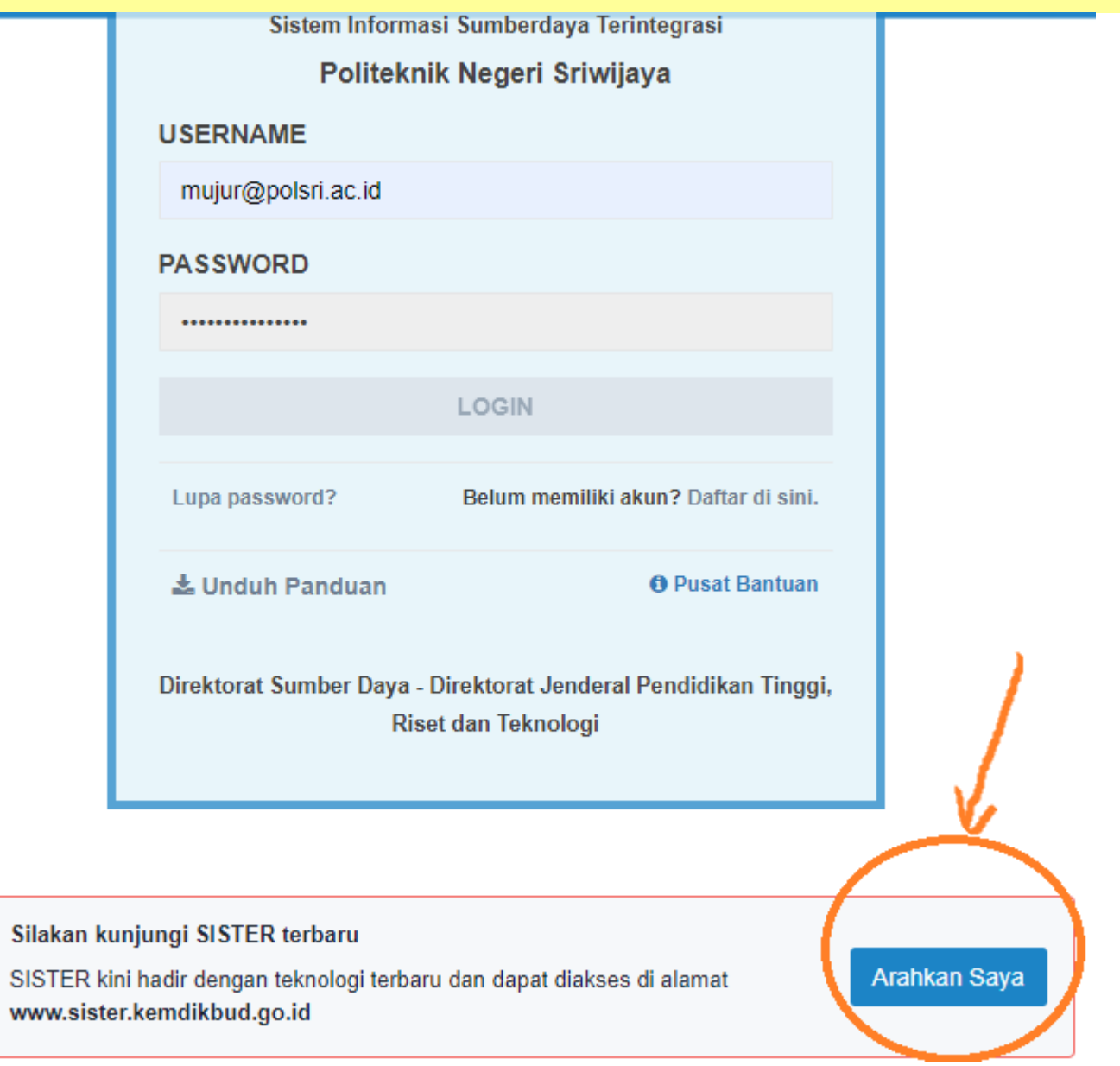

A

**3.** Kemudian tunggu sesaat ketika muncul tampilan seperti berikut ini, sampai muncul tampilan seperti di nomor 4 di bawah ini.

## Anda sedang diarahkan ke alamat baru SISTER di www.sister.kemdikbud.go.i d

Platform SISTER kini hadir dengan pembaruan teknologi untuk meningkatkan kemudahan pengguna. Jelajahi SISTER yang lebih cepat, andal & efisien di alamat baru www.sister.kemdikbud.go.id.

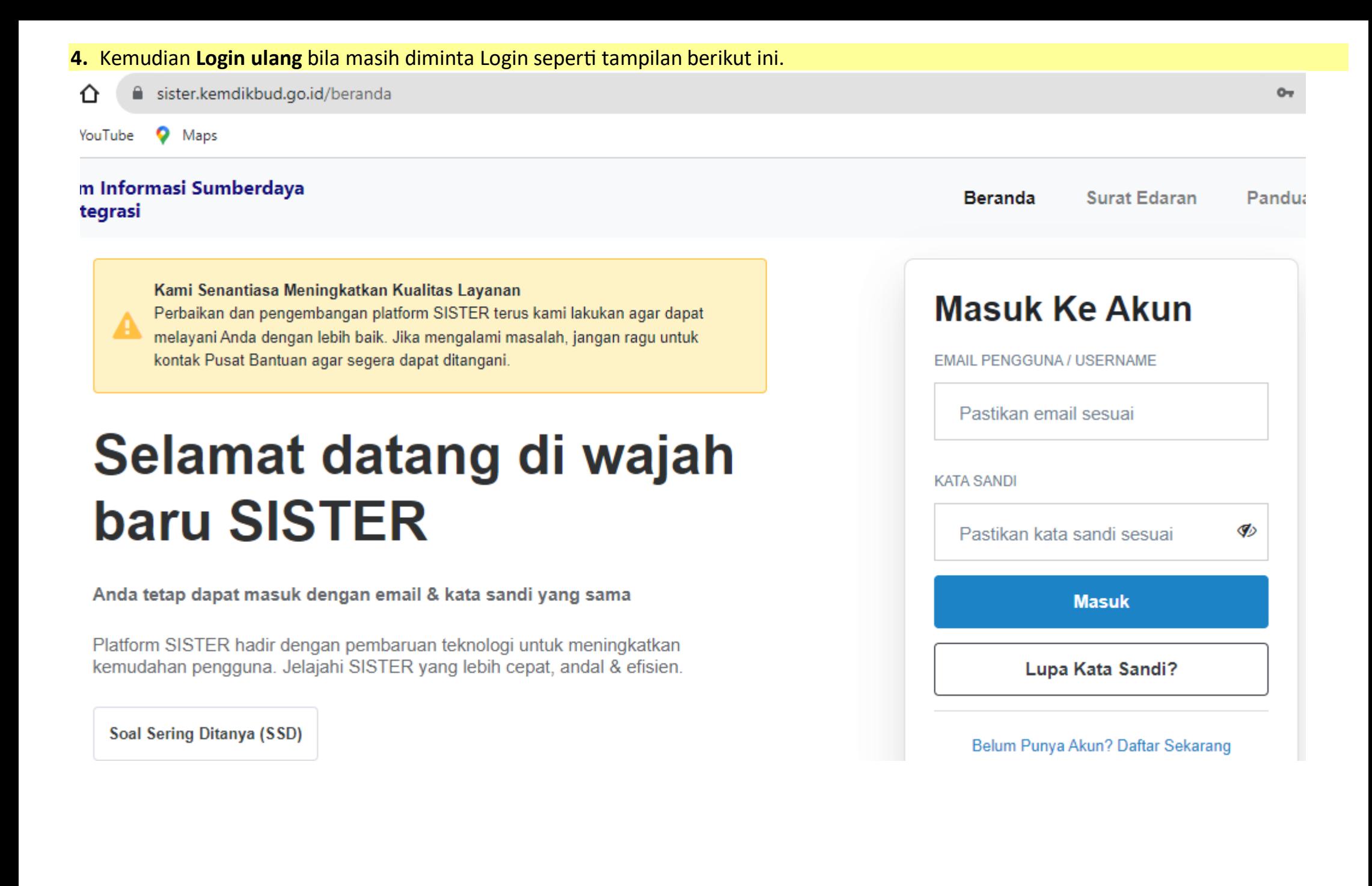

**5.** Pada menu "**Peran saat ini**" klik tanda panah ke bawah sampai muncul pilihan seperti gambar di bawah ini. Pilih **Home base** kita di bawah **Peran di Level Perguruan Tinggi**, bukan yang di bawah **Peran di Level Pusat**. $\equiv$ r  $\downarrow$  $\overrightarrow{P}$  $\Box$ 

sister.kemdikbud.go.id

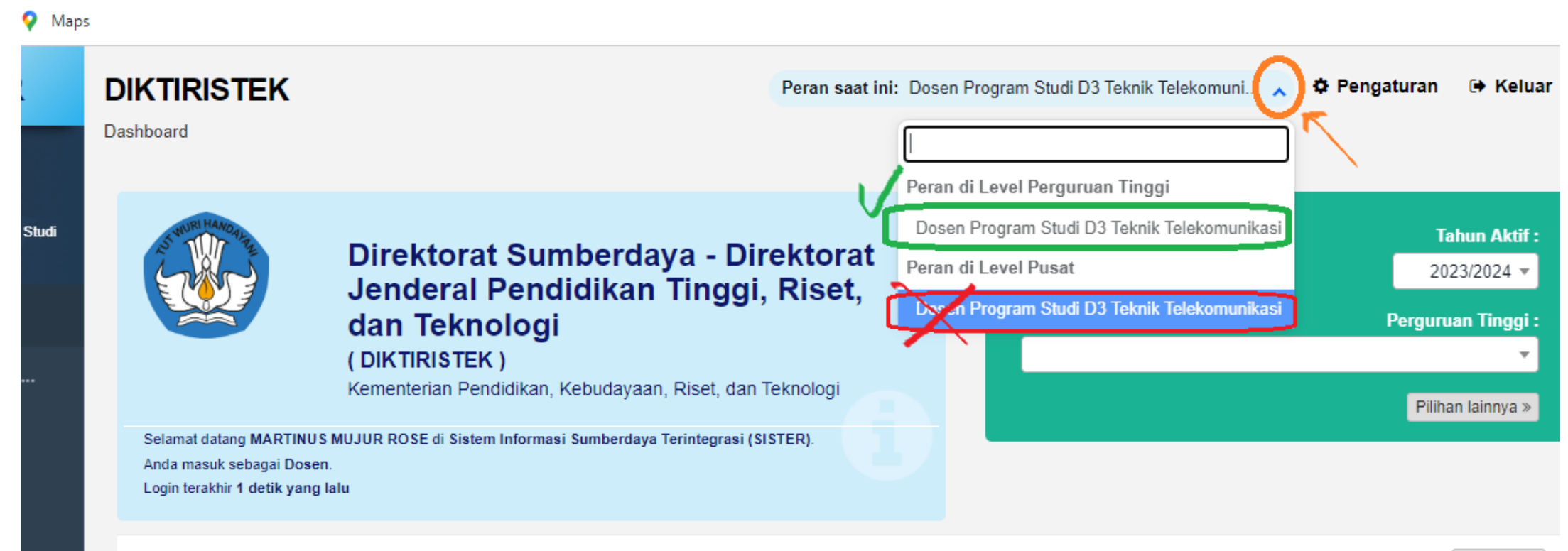

*<u></u>* Perbarui

**6.** Kemudian akan muncul menu2 seperti selama ini. Tinggal pilih menu **Layanan BKD** lalu **Rekap Kegiatan** untuk masuk mengisi BKD, atau **Assesor BKD** untuk masuk menilai BKD dosen.

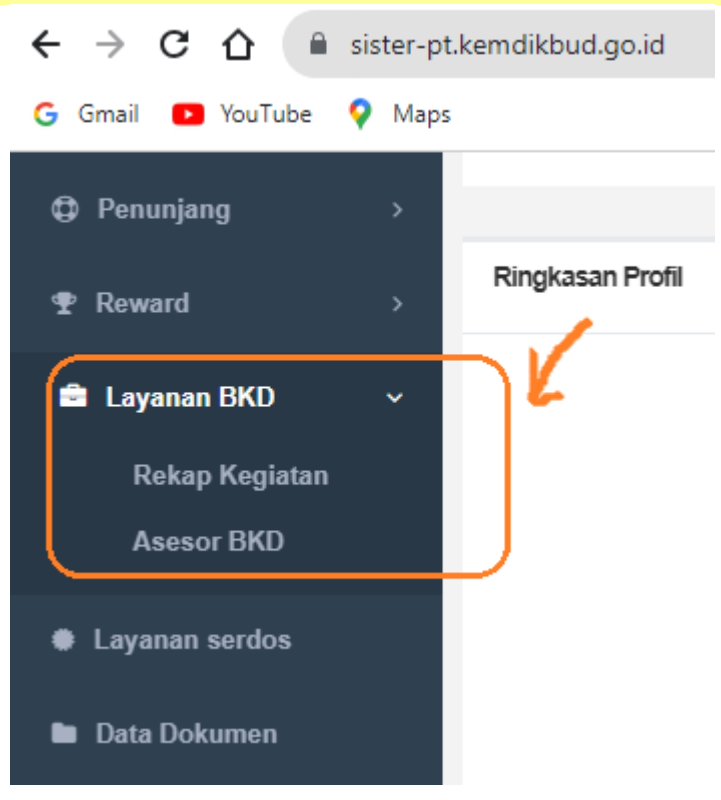